# **GLPI - Utiliser l'API REST de GLPI avec Postman**

# **Présentation**

vous allez utiliser différents outils pour découvrir l'utilisation de l'API de GLPI :

- Postman : c'est un outil utile lorsqu'un site Web de développeur d'API n'est pas disponible tout en offrant la possibilité d'enregistrer, d'organiser et de réutiliser facilement les API.
- Python

# **Utiliser Postman pour effectuer des appels d'API au simulateur d'API**

# **Installation de Postman sur votre ordinateur**

- le fichier d'installation Windows est dans le dossier Classe
- site de téléchargement : <https://www.postman.com/downloads/>

Après installation du logiciel il n'est pas nécessaire de se créer un compte.

[Cliquez sur le lien](/lib/exe/detail.php/si7/configuration/postman_01.png?id=si7%3Aconfiguration%3Aglpi_gestionapirest) **Skip an go to the app** :

### **1ère requête sans authentification**

- 1. Dans la fenêtre principale à côté de l'onglet **Overview**, cliquez sur l'icône plus **"+"** pour créer une **requête sans titre**. Par défaut, il s'agit d'une requête **GET**.
- 2. Cliquez sur la flèche vers le bas en regard de **GET** pour afficher les différentes opérations d'API, y compris GET, POST et DELETE. Laissez la sélection sur **GET**. Cliquez sur la flèche vers le haut en regard de **GET** pour fermer la liste.
- 3. Entrez l'URL suivante de la demande dans le champ Request URL et cliquez sur **Send** :<http://10.xxx.xxx.xxx/glpi/apirest.php/>

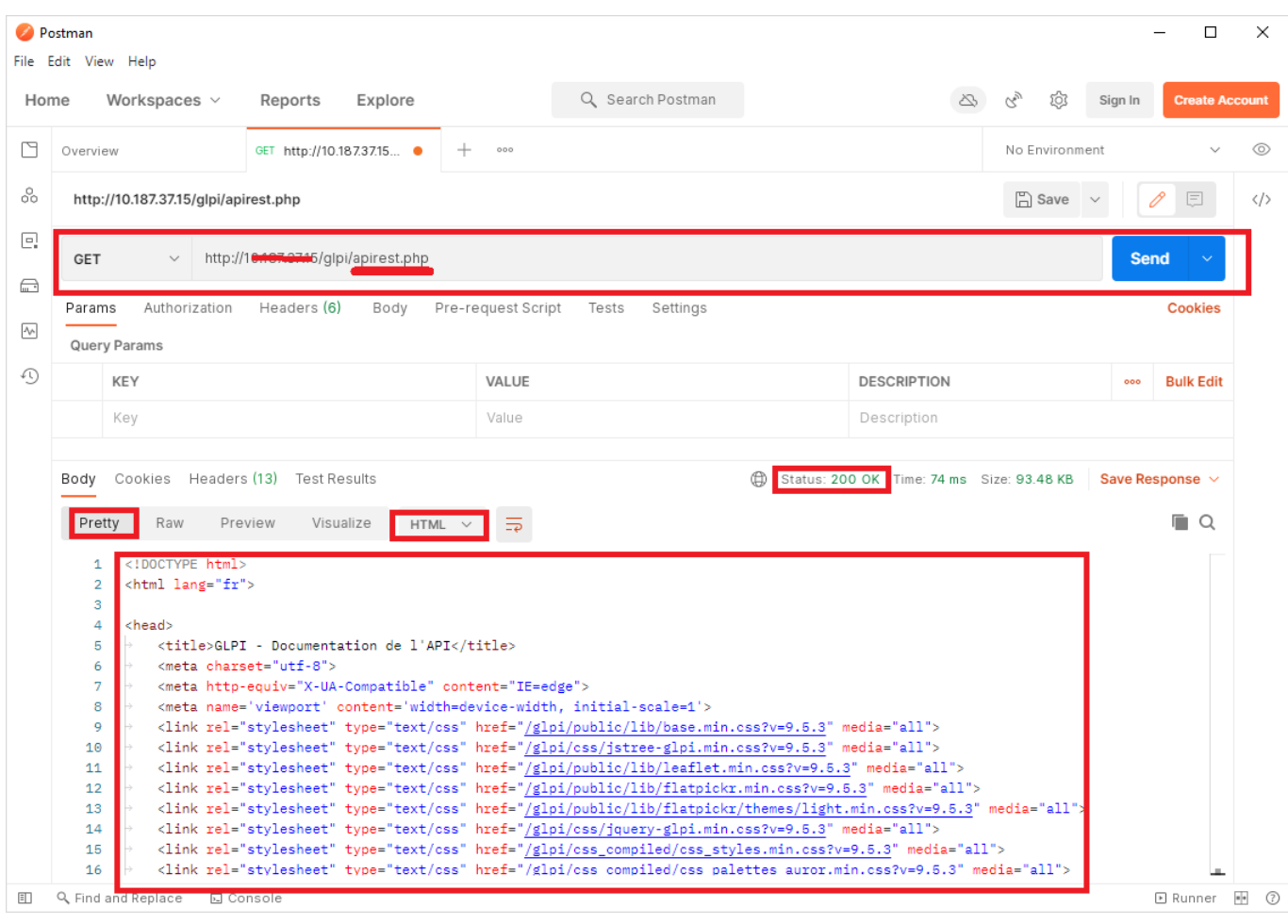

Pour vérifier que la demande d'API a réussi regardez le code Status :

- il indique **200 OK** ;
- la section **Body** permet de voir la réponse qui est **Pretty** et **HTML** : vous avez le contenu d'une page HTML qui est la documentation sur l'API de GLPI ;

# **Accès à la documentation de l'API**

Saisissez l'URL de l'API dans un navigateur pour accéder à la documentation de l'API :

<http://10.xxx.xxx.xxx/glpi/apirest.php/>

# **Requête pour obtenir la liste des entités accessibles à un utilisateur**

Pour utiliser une API, il est indispensable de s'appuyer sur la documentation de celle-ci.

En consultant l'API de GLPI vous pouvez visualiser qu'il y a une requêter **GET** appelé **Get my entities** qui donne les informations suivantes :

# **Documentation Commentaires Get my entities**

- \* **URL** : apirest.php/getMyEntities/
	- **Description**: Return all the possible entities of the current logged user (and for current active profile).
	- **Method**: GET
	- **Parameters** : (Headers)
		- Session-Token: session var provided by **initSession** endpoint. Mandatory.
		- App-Token: authorization string provided by the GLPI API configuration. Optional.
	- **Parameters**: (query string)
		- $\circ$  is recursive (default: false): Also display sub entities of the active entity. Optionnal
	- **Returns**:
		- 200 (OK) with an array of all entities (with id and name).
		- 400 (Bad Request) with a message indicating an error in input parameter.

Il est nécessaire de renseigner des paramètres dans l'entête (**Headers**) :

- d'un jeton de session (**Session-Token**) qui vous devrez obtenir au préalable avec une requête **initSession**
- d'un jeton d'application (**App-Token**) qui a été créé pour vous permettre d'utiliser l'API de GLPI. Demandez à l'enseignant de vous communiquer cet **App-Token**.

Vous pouvez indiquer des paramètres dans l'URL (query string) :

le paramètre isrecursive (par défaut à false) est facultatif et sera à indiquer sous la forme d'un couple nom=valeur. Si vous indiquez ce paramètre il s'écrira *is recursive=true*. ==== Requête pour obtenir un jeton de session==== Voici la documentation de l'API de GLPI à propos de la requête *Init session* :

#### **Init session**

- **URL**: apirest.php/initSession/
- **Description**: Request a session token to uses other API endpoints.
- **Method**: GET
- **Parameters**: (Headers)
	- App-Token: authorization string provided by the GLPI API configuration. Optional.
	- a couple login & password: 2 parameters to login with user authentication. You should pass this 2 parameters in http basic auth. It consists in a Base64 string with login and password separated by ":" A valid Authorization header is:
		- "Authorization: Basic base64({login}:{password})"
		- $\bullet$  OR
	- an usertoken defined in User Preference (See 'Remote access key') You should pass this parameter in 'Authorization' HTTP header. A valid Authorization header is: \* "Authorization: usertoken q56hqkniwot8wntb3z1qarka5atf365taaa2uyjrn" \* *Parameters*: (query string) \* getfullsession (default: false): Get the full session, useful if you want to login and access session data in one request. \* *Returns*: \* 200 (OK) with the sessiontoken string. \* 400 (Bad Request) with a message indicating an error in input parameter. \* 401 (UNAUTHORIZED) </WRAP> Il est nécessaire de

renseigner des paramètres dans l'entête (*Headers*) : \* le jeton d'application (*App-Token*) qui a été créé pour vous permettre d'utiliser l'API de GLPI. Demandez à l'enseignant de vous communiquer cet *App-Token*. \* une authentification soit par un couple de login /mot de passe soit en utilisant un jeton d'utilisateur (usertoken). C'est cette deuxième méthode que vous allez utiliser.

#### **Obtenir un jeton d'application (App-Token)**

Demandez à l'enseignant de vous communiquer cet **App-Token** pour l'API de GLPI.

#### **Obtenir un jeton d'utilisateur (user\_token)**

Pour obtenir un jeton d'accès pour votre compte GLPI :

- **connectez-vous** à GLPI ;
- Accédez aux **préférences** de votre compte : cliquez sur votre nom de compte en haut et à droite ;
- Dans la rubrique d'**accès distant**, faite une demande **Regénérer** puis **Sauvegarder** pour avoir un jeton d'API ;
- **copier** la valeur de votre clé d'API privée.

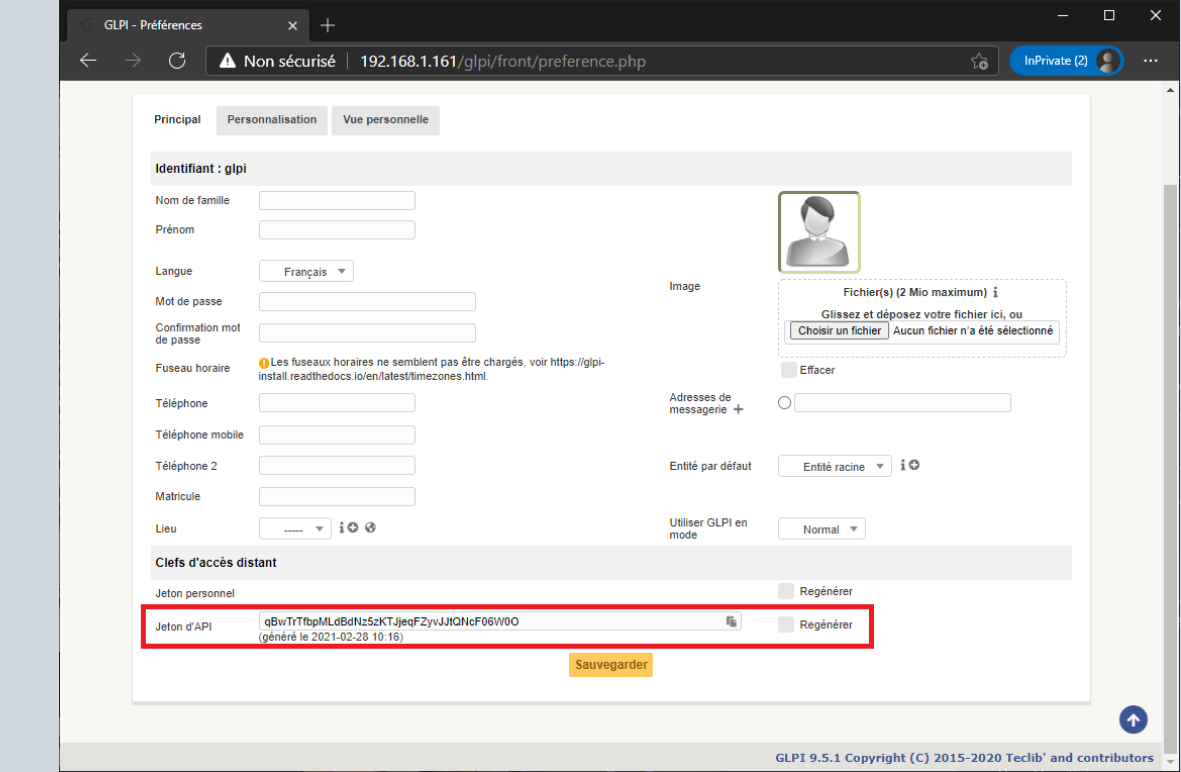

#### **Créer la requête avec Postman**

- 1. Dans la fenêtre principale, cliquez sur l'icône plus **"+"** pour créer une requête sans titre.
- 2. Gardez le type de requête GET ;
- 3. Entrez l'URL suivante de la demande dans le champ Request URL : <http://10.xxx.xxx.xxx/glpi/apirest.php/initSession>
- 4. Cliquez sur l'onglet **Authorization** et choisissez dans la liste déroulante **API Key**
- 5. Dans le champ **Key** saisissez **user\_token** ;
- 6. Dans le champ **Value** collez la valeur du jeton d'API que vous avez généré pour votre compte et que vous avez copiée ;
- 7. Dans le champ **Add to** sélectionnez dans la liste déroulante **Query Params**

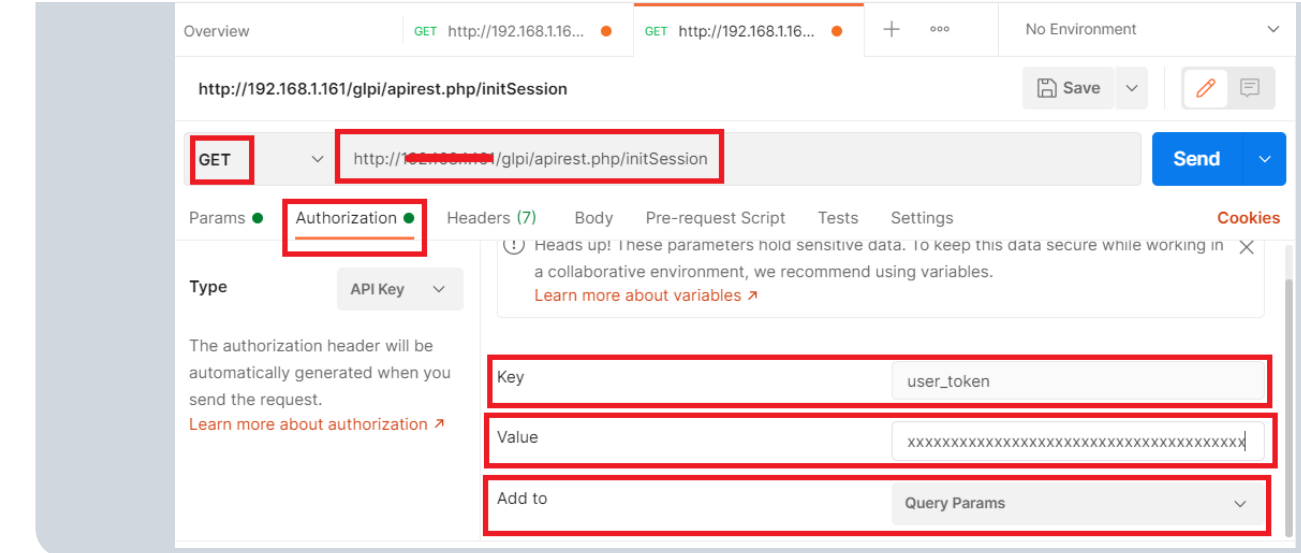

- 1. Cliquez sur l'onglet **Headers** pour saisir la clé d'application (App-Token) qui vous a été communiquée par l'enseignant ;
- 2. Dans le champ **Key** saisissez **App-Token** ;
- 3. Dans le champ **Value** collez la valeur de la clé d'application (App-Token) qui vous a été communiquée par l'enseignant ;

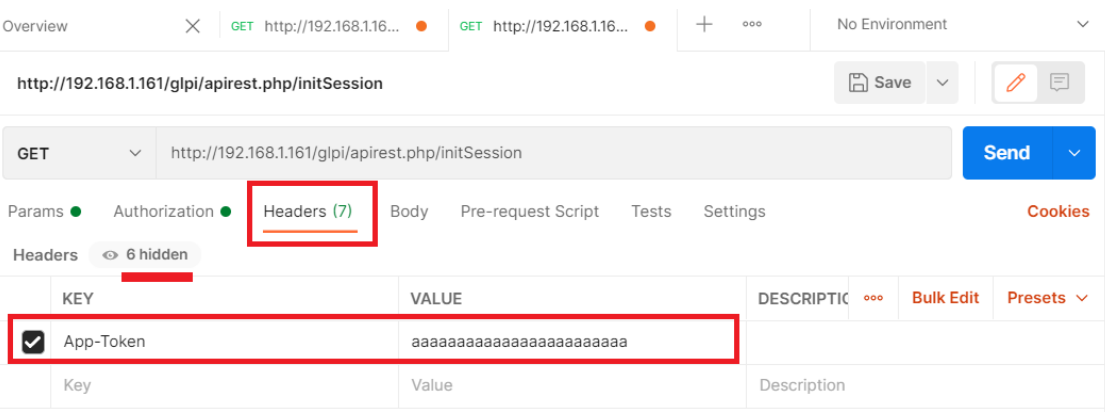

#### [En cliquant sur le lien](/lib/exe/detail.php/si7/configuration/postman_07.png?id=si7%3Aconfiguration%3Aglpi_gestionapirest) **6 Hidden** vous pouvez visualiser tous les champs d'en-tête transmis dans la requête d'API en HTTP.

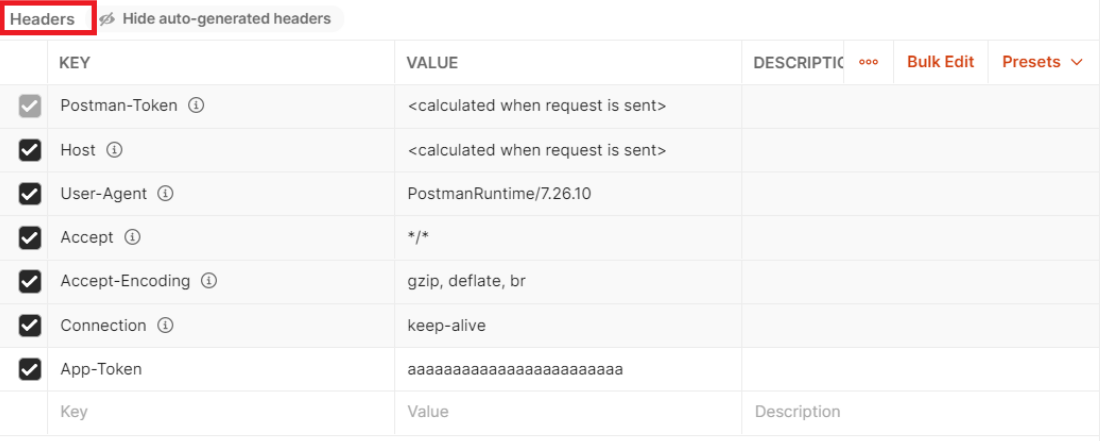

# **Lancer la requête**

1. Cliquez sur **Send** ;

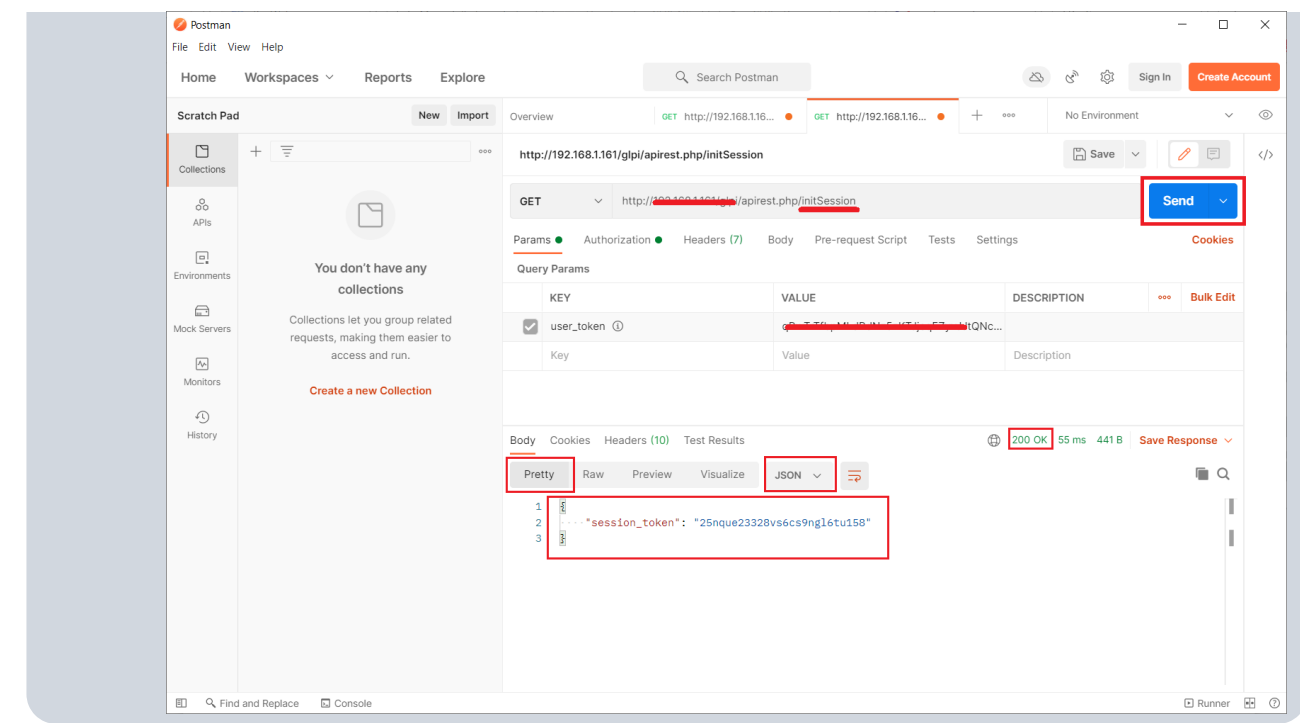

Pour vérifier que la demande d'API a réussi regardez le code Status :

- il indique **200 OK** ;
- la section **Body** permet de voir la réponse qui est **Pretty** et **JSON** : vous avez le jeton de session au format ISON.

# **Créer la requête pour obtenir la liste des entités accessibles à un utilisateur**

Vous avez maintenant toutes les informations pour obtenir la liste des entités accessibles à un utilisateur :

- le jeton de session **Session-Token** ;
- le jeton d'application **App-Token**.

- Dans la fenêtre principale, cliquez sur l'icône plus **"+"** pour créer une requête sans titre.

- 1. Gardez le type de requête GET ;
- 2. Entrez l'URL suivante de la demande dans le champ **Request URL** :
	- <http://10.xxx.xxx.xxx/glpi/apirest.php/getMyEntities/>
- 3. Cliquez sur l'onglet **Headers** et saisissez les deux paramètres suivants :
	- 1. le paramètre **App-Token** avec la valeur communiquée par l'enseignant ;
	- 2. le paramètre **Session-Token** avec la valeur que vous avez obtenue ave la requête **initSession** ;

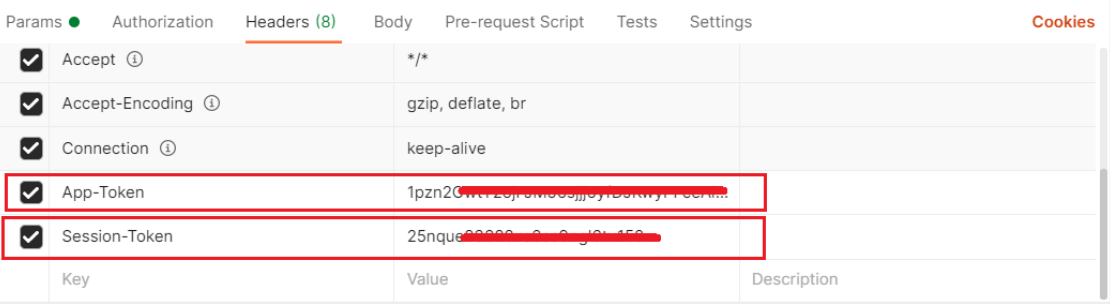

- 1. Cliquez sur l'onglet **Params** et saisissez le paramètre facultatif suivant pour visualiser en plus des l'entités les sous entités :
- 2. le paramètre **is***recursive avec la valeur true ;*

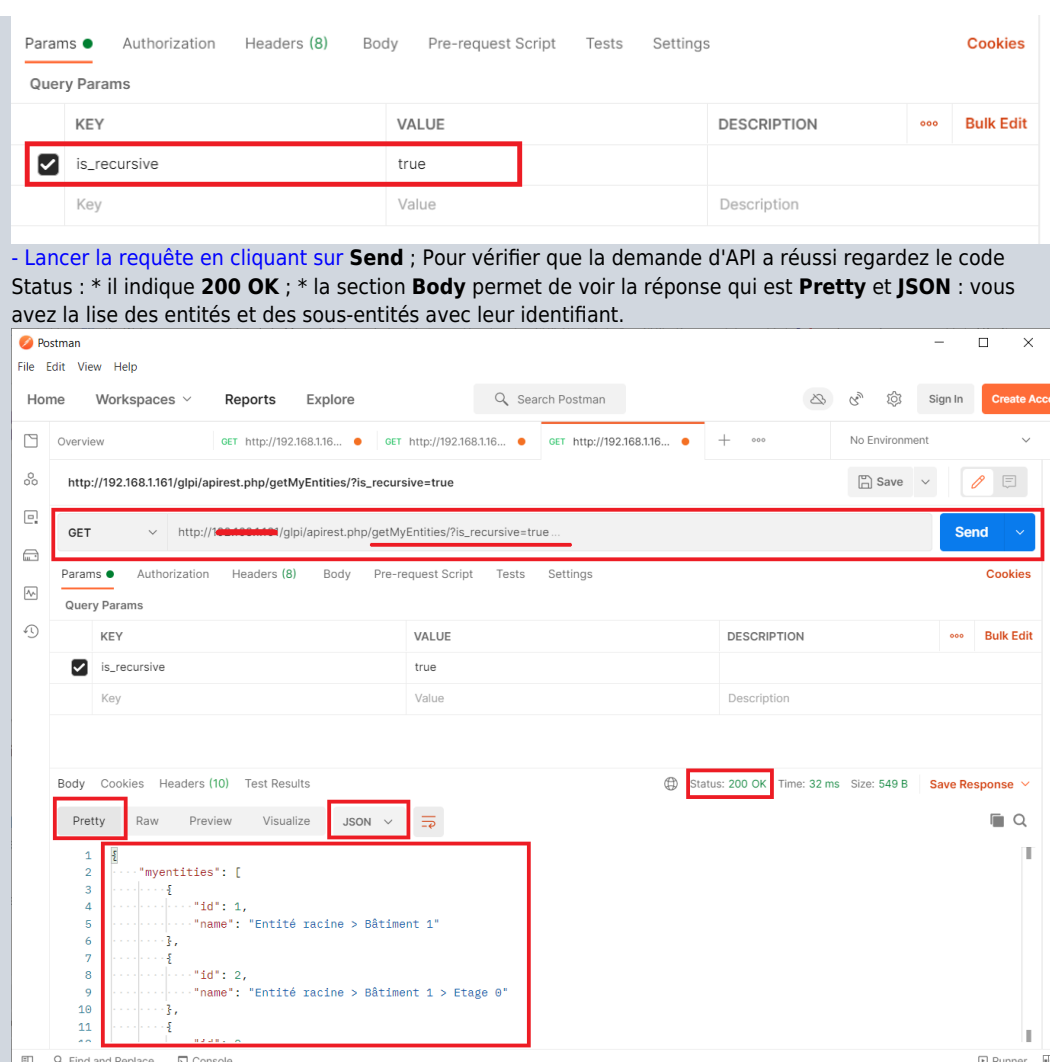

#### **Travail à faire :**

En vous aidant de la documentation de l'API de GLPI, **créez avec Postman** une requête pour afficher les informations sur votre ordinateur renseignées dans GLPI.

Vous aurez besoin :

- de consulter la documentation sur la requête **Get an item** ;
- du type d'élément (itemtype) : **Computer**
- de l'identifiant de votre ordinateur (**id**) : pour obtenir cet ID depuis GLPI, sélectionner votre ordinateur et vous devriez visualiser dans l'url son **id**.

L'URL de la requête **Get an item** est de la forme : **apirest.php/:itemtype/:id**.

Cela signifie que l'URL de votre requête pour l'ordinateur dont l'ID est 24 doit être : **apirest.php/Computer/24**

**Information** : Les types d'équipement sont les suivants : Computer, NetworkEquipment, Peripheral, Phone, Printer

 $===$  Retour Activité A8 =  $==$  \* [A8 - La gestion des configurations avec GLPI](/doku.php/si7/configuration/glpi_gestionconfig_00)

From: [/](#page--1-0) - **Les cours du BTS SIO**

Permanent link: **[/doku.php/si7/configuration/glpi\\_gestionapirest](/doku.php/si7/configuration/glpi_gestionapirest)**

Last update: **2021/03/04 22:19**

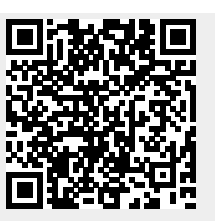